#### **Ayo mulai**

## Ketika pertama kali menyalakan MacBook Air, Setup Assistant akan membantu Anda memulai. Ikuti saja beberapa langkah sederhana untuk terhubung ke jaringan Wi-Fi dengan cepat, mentransfer file Anda dari Mac lain atau PC, dan membuat akun pengguna untuk Mac Anda.

Anda pun akan dapat log in dengan Apple ID Anda. Dengan ID ini Anda dapat belanja di App Store, iTunes Store, dan Apple Online Store. Anda dapat tetap terhubung dengan menggunakan Messages dan FaceTime. Anda juga dapat mengakses iCloud yang secara otomatis menyiapkan Mac Anda dalam aplikasi seperti, Mail, Contacts, dan Calendar. Jika tidak memiliki Apple ID, Anda dapat membuatnya di Setup Assistant.

## **Gerakan Multi-Touch**

Anda dapat melakukan banyak hal di MacBook Air Anda menggunakan gerakan sederhana di atas trackpad. Berikut ini adalah sebagian yang populer.

## **Mengenal desktop Anda**

Desktop adalah tempat Anda dapat menemukan semuanya dan melakukan apa pun di Mac Anda. Dock di bagian bawah layar adalah tempat yang praktis untuk menyimpan aplikasi yang paling sering Anda gunakan. Di tempat ini, Anda juga dapat membuka System Preferences yang memungkinkan Anda menyesuaikan desktop Anda dan pengaturan lain di Mac Anda. Klik ikon Finder untuk menemukan file dan folder Anda dengan cepat.

Baris menu di bagian atas layar menyediakan banyak informasi bermanfaat tentang Mac Anda. Untuk memeriksa status sambungan internet nirkabel Anda, klik ikon Wi-Fi. Mac Anda secara otomatis tersambung ke jaringan yang Anda pilih selama pengaturan.

**Halo.**

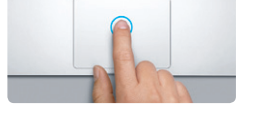

**Klik** Tekan di mana saja pada trackpad untuk mengeklik. Atau, dengan mengaktifkan Ketuk untuk Klik, tinggal ketuk permukaannya.

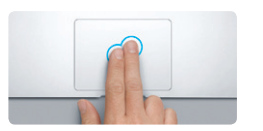

**Klik sekunder (klik kanan)** Klik dengan dua jari untuk membuka mer pintas. Atau, dengan mengaktifkan Ketuk untuk Klik, ketuk dua jari di mana saja.

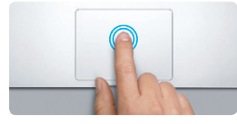

**Klik dua kali** Tekan dua kali di mana saja di trackpad. Ata dengan mengaktifkan Ketuk untuk Klik, ketuk dua kali permukaannya.

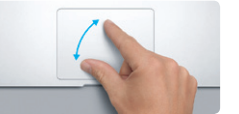

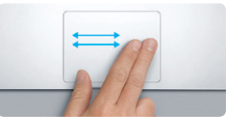

**Gesek untuk menavigasi** Gesek dengan dua jari untuk membalik melalui halaman web, dokumen, dan lainnya. memperbesar halaman web dengan cepat.

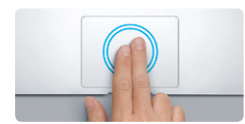

**Gulir dengan dua jari**

Usapkan dua jari di sepanjang trackpad untuk menggulir di segala arah—naik, turun, atau ke

samping.

**Zoom cerdas** Ketuk dua kali trackpad dengan dua jari untuk

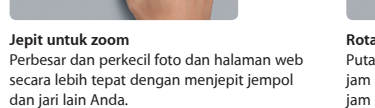

satu aplikasi layar penuh ke aplikasi lainnya.

**Melihat Launchpad**

**Barbara Barbara** 

**Beralih aplikasi layar penuh** Gesek dengan tiga jari untuk berpindah dari

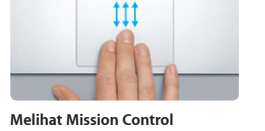

Jepit dengan empat jari untuk melihat semua aplikasi Anda di Launchpad.

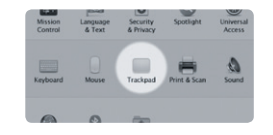

**Rotasi** Putar jempol dan jari Anda searah jarum jam atau berlawanan arah dengan jarum jam untuk memutar gambar.

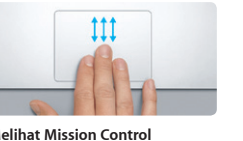

Gesek ke atas dengan tiga jari untuk melihat setiap jendela yang terbuka di Mac Anda.

# : Menu : Status Baris menu  $\frac{1}{2}$  Wi-Fi  $\frac{1}{2}$  Help  $B = B = |B| + |B|$  $\mathbb{R}$   $\mathbb{R}$   $\mathbb{R}$ Baala ■ 動 覧 画 画 **MOTOD DE BROUGGOOD DE** MacRook Air System : Finder : Dock : Preferences

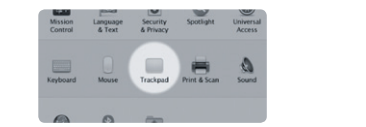

**Pelajari Lebih Lanjut** Pilih System Preferences dari menu Apple dan klik Trackpad untuk mempelajari gerakan lebih lanjut.

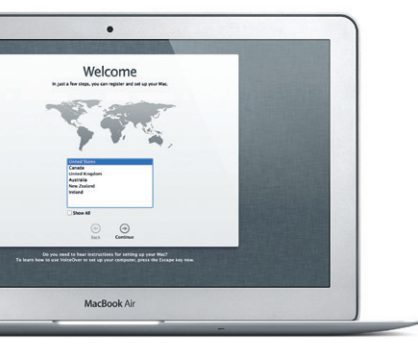

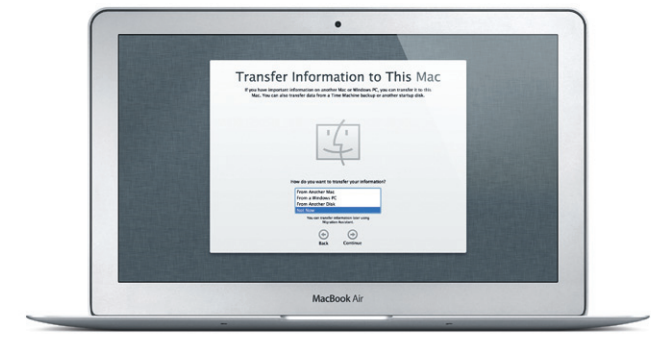

## **iCloud**

iCloud menyimpan musik, foto, dokumen, kalender Anda dan lainnya. Dan secara nirkabel mendorongnya ke Mac, iPhone, iPad, iPod touch, dan bahkan PC Anda. Semua itu tanpa dock atau penyelarasan. Jadi saat Anda membeli lagu di satu perangkat, lagu tersebut langsung tersedia pada semua perangkat lainnya. Apabila menyesuaikan kalender, semua perangkat tetap terkini. Dan dengan Photo Stream, foto terbaru Anda akan muncul secara otomatis di mana pun yang Anda inginkan. Untuk menyesuaikan pengaturan iCloud, buka menu Apple, pilih System Preferences, dan klik iCloud. Lalu masuk menggunakan ID Apple Anda kemudian pilih fitur iCloud yang ingin Anda gunakan.

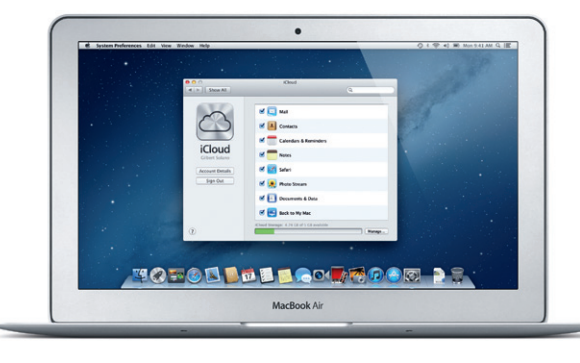

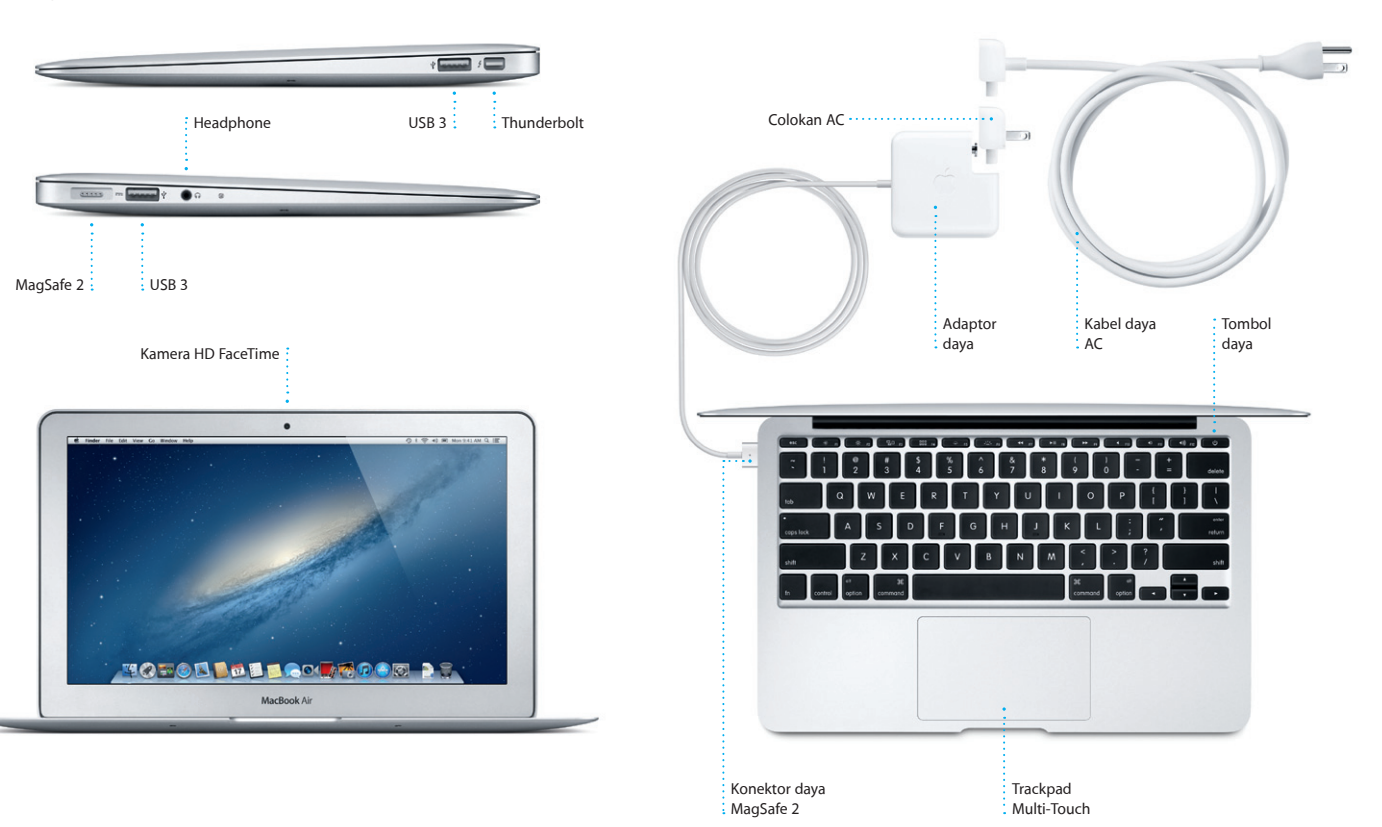

#### **Catatan penting**

Silakan baca dokumen ini dan informasi keselamatan di Petunjuk Penting Informasi Produk dengan saksama sebelum Anda menggunakan komputer untuk pertama kali.

## **Pelajari lebih lanjut**

Anda bisa menemukan lebih banyak informasi, menonton demo, dan bahkan lebih mempelajari fitur-fitur MacBook Air di www.apple.com/macbookair.

## **Bantuan**

Seringnya Anda bisa menemukan jawaban atas pertanyaan Anda, juga instruksi dan informasi pemecahan masalah di Help Center. Klik ikon Finder, klik Help di baris menu, dan pilih Help Center.

## **OS X Utilities**

Jika mengalami masalah dengan Mac, OS X Utilities dapat membantu mereparasi drive komputer Anda, memulihkan perangkat lunak dan data Anda dari cadangan Time Machine, atau menghapus hard drive dan menginstal ulang aplikasi-aplikasi OS X. Anda juga bisa menggunakan Safari untuk mendapatkan bantuan online. Jika Mac Anda mendeteksi masalah, OS X Utilities akan terbuka secara otomatis. Atau Anda dapat membukanya secara manual dengan memulai ulang komputer sambil menahan tombol Command dan huruf R.

#### **Dukungan**

MacBook Air Anda diberi 90 hari dukungan teknis dan satu tahun jaminan garansi reparasi perangkat keras di Toko Ritel Apple atau Penyedia Layanan Resmi Apple. Kunjungi www.apple.com/support/macbookair untuk dukungan teknis MacBook Air. Atau hubungi, Indonesia : 0018 03061 2009 ; Vietnam : telpon 1-201-0288, kemudian dial 800-708-5413 ; Filipina : 1-800-1441-0234 ; Guam : 1-800-865-0853. www.apple.com/support/country

Tidak semua fitur tersedia di semua wilayah.

Merek dagang dan © 2012 Apple Inc. Hak cipta dilindungi undang-undang. Designed by Apple in California. Printed in XXXX. ID034-6588-A

**Petunjuk Mulai Cepat**

### **Ayo lanjut**

Mudah saja memindahkan file seperti dokumen, email, foto, musik, dan film ke Mac baru Anda dari Mac lain atau PC. Pertama kali memulai Mac baru, Anda akan dipandu melalui proses langkah demi langkah. Yang mesti Anda lakukan adalah mengikuti instruksi di layar.

**Selamat datang di MacBook Air baru Anda. Kami akan mengajak Anda berkeliling.**

Klik ikon Safari di Dock, lalu jelajahi web secara mudah dan cepat dengan gerakan Multi-Touch. Gu ke atas atau ke bawah dengan d jari di atas trackpad. Gesek kanan dan kiri dengan dua jari untuk

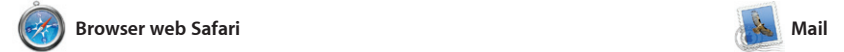

**Pusat email** Lihat semua akun Anda di Mail untuk akses dengan satu klik.

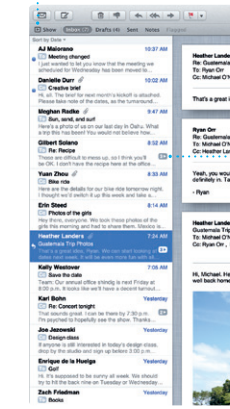

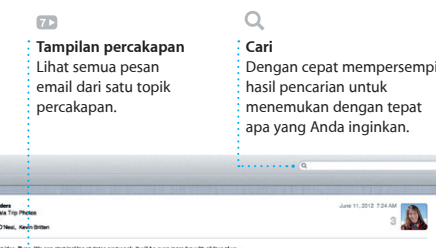

.<br>It idea, Ryan. We can start looking at dates next week. It will be even more fun with all four of us.

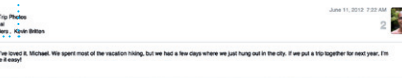

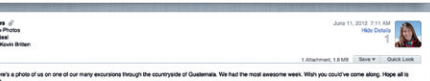

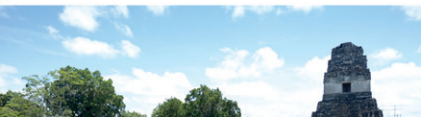

Launchpad adalah rumah untuk semua aplikasi di Mac Anda. Tinggal klik ikon Launchpad di Dock. Jendela-jendela Anda yang terbuka akan digantikan dengan tampilan layar penuh dari semua aplikasi Anda. Atur aplikasi sesuka Anda

Mail memungkinkan Anda mengelola semua akun email Anda dari satu kotak masuk bebas iklan, bahkan saat Anda tidak terhubung ke Internet. Program ini bekerja dengan sebagian besar standar email termasuk POP3 dan IMAP serta memulai. layanan email populer seperti Gmail,

membolak-balik halaman. Ketuk dua kali dengan dua jari untuk memperbesar halaman, lalu ketuk lagi untuk mengembalikannya k ukuran aslinya. Atau jepit untul memperbesar dan memperkecil.

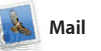

dan Dashboard, rumah aplikasi mini yang disebut widget. Klik apa saj untuk memperbesar. Anggap Mission Control sebagai pengh sistem Anda—melihat semuanya d Yahoo! Mail, dan AOL Mail. Anda

**Mission Control** Klik ikon Mission Control : atas agar mudah **Dashboard** Terletak di ki  $:$  diakse

juga dapat menggunakan Mail untuk akun email me.com gratis yang Anda peroleh bersama iClou Pertama kali membuka Mail, Setup Assistant akan membantu Anda

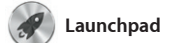

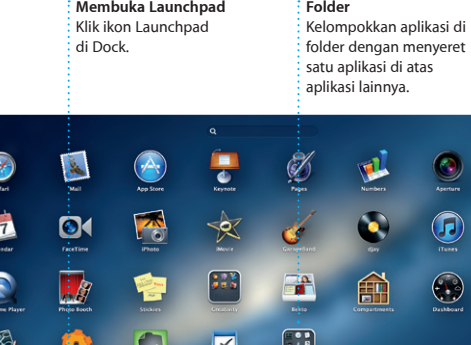

**TO TO A DEFLOOT TO O BE** 

iTunes Store. iTunes juga adalah menemukan App Store untuk iPa iPhone, dan iPod Touch.

**iTunes Store** Temukan dan beli musik, : film baru, dan lainnya.

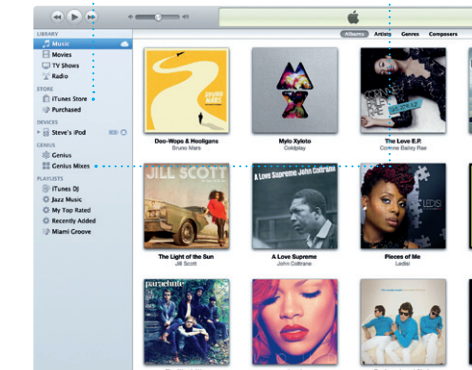

kelompokkan di folder, atau hapus dari Mac Anda. Saat And mendownload aplikasi dari Mac App Store, aplikasi tersebut secara otomatis muncul di Launchpad.

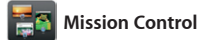

**Akses semua kalender** Anda dari satu tempat.

**Banyak kalender** 

Mission Control memberi Anda tampilan keseluruhan dari semua yang berjalan di Mac Anda. Klik ikon Mission Control di Dock, dan desktop akan mengecil untuk menampilkan semua jendela yang terbuka di semua ke mana saja hanya dengan satu klik. aplikasi, semua aplikasi layar penuh,

> **Ciptakan** Ciptakan buku, **kartu, dan kalender Wajah**  $\frac{1}{2}$ iPhoto bahkan dapat mengatur foto Anda berdasarkan siapa d

dalamnya.

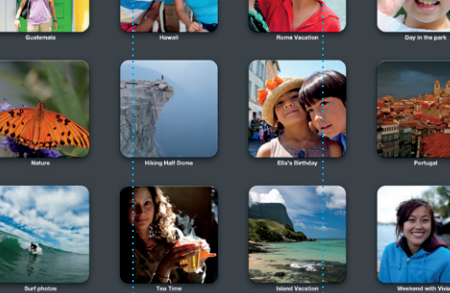

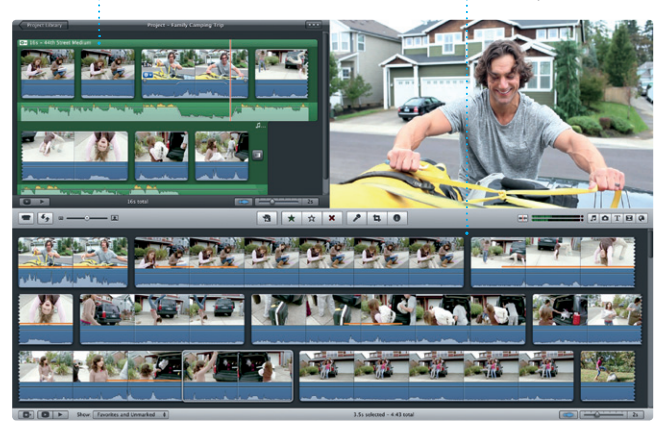

**Membuka**  di Dock.

**Menambah ruang di desktop** Klik tombol + di sisi kanan baris atas untuk menambah ruang baru.

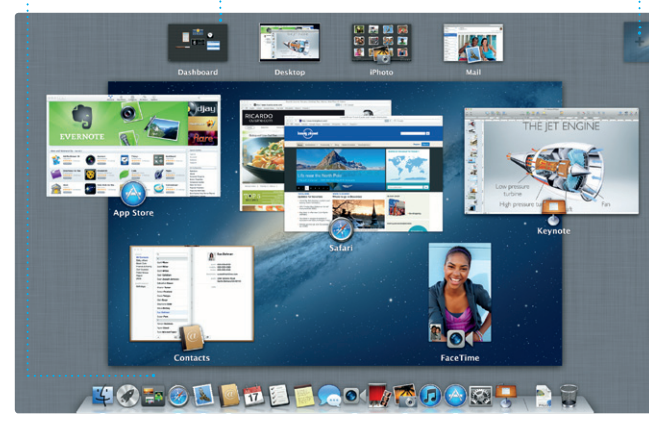

Facebook, tinggal pilih foto dan kli Bagikan di sisi kanan bawah laya Anda. Atau klik tombol Ciptakan untuk mengubah jepretan favor Anda menjadi buku foto, kalender,

hanya dengan beberapa kali klik. iMovie juga memungkinkan And mengimpor video dari berbagai kamera video digital paling popul iPhone, iPad, iPod touch, atau kamera FaceTime HD di Mac Anda

**Mac App Store** 

Mac App Store adalah cara terbaik menemukan dan mendownl ribuan aplikasi untuk Mac And dari game dan jejaring sosial hingga aplikasi produktivitas da sebagainya. Aplikasi baru dipasang dalam satu langkah di Launchpad. Anda bisa memasang aplikasi di

Cukup masuk dengan Apple ID Anda, dan Anda dapat mengirim pesan tanpa batas, termasuk teks, foto, video dan lainnya kepada teman pada Mac, iPad, iPhone, atau iPod touch. Dengan iCloud, Anda dapat memulai percakapan pada

setiap Mac yang diizinkan untuk penggunaan pribadi dan bahkan mendownloadnya lagi. Mac App Store memberi tahu Anda saat tersedia pembaruan aplikasi dan OS X sehingga Anda selalu memiliki versi terbaru. Buka Mac App Store dengan mengeklik ikonnya di Dock.

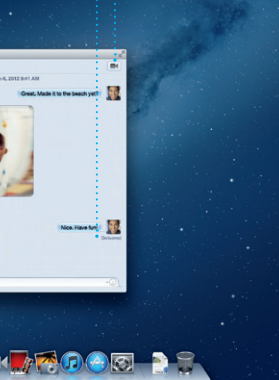

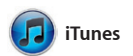

## **TOTOD DE LOCATOOR PR** \*Perlu perangkat yang diaktifkan untuk FaceTime baik bagi penelepon maupun bagi penerima. Tidak tersedia di semua wilayah.

Dengan iTunes, Anda dapat mengatur dan memutar musik serta tempat di mana Anda dapat video digital Anda di Mac. Dan Anda dapat berbelanja musik baru, film, acara TV, buku dan lainnya di

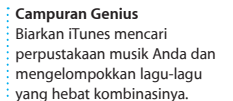

A

 $\overline{a}$ 

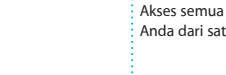

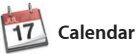

Pantau jadwal sibuk Anda dengan Calendar. Anda bisa membuat kalender berbeda-satu untuk satu untuk sekolah, satu lagi untuk kantor. Lihat semua kalender Anda pada satu jendela atau pilih untuk hanya melihat kalender yang Anda inginkan. Buat dan kirim undangan

menggunakan informasi kontak d aplikasi Contacts, lalu lihat siapa yang telah merespons. Gunaka iCloud untuk memperbarui kale di semua perangkat Anda seca otomatis atau berbagi kalender dengan pengguna iCloud lainny

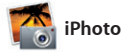

**Acara** Klik dua kali sembarang Acara untuk menjelajahi

foto.

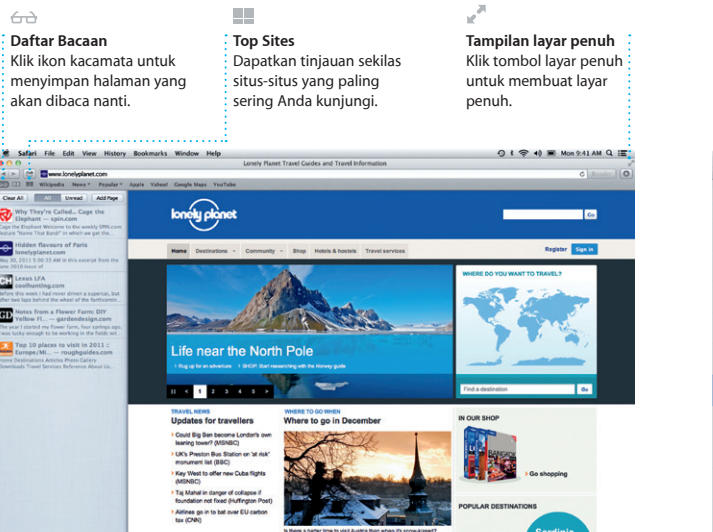

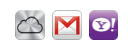

iPhoto adalah cara terbaik untuk mengatur, menjelajahi, mengedit, dan berbagi foto di Mac Anda. Anda bisa mengatur perpustakaan foto berdasarkan Wajah, Tempat, dan Acara. Untuk mengirim foto melalui dan kartu. email atau menerbitkannya di

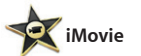

**Browser Acara** Video impor Anda akan muncul di sini sehingga Anda dapat mengakses semua klip.

**Browser proyek** Tinggal jatuhkan klip Anda ke dalam sebuah proyek untuk menciptakan film hebat.

iMovie menaruh semua klip video di bahkan trailer film gaya Hollywood satu tempat dan memberi Anda alat pengeditan serta efek khusus yang diperlukan untuk segera mengubahnya menjadi suatu kenangan. Anda dapat membuat film yang tampak hebat, atau

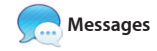

satu perangkat, lalu memilihnya

Jun 6, 2012 BAT AM

pada perangkat yang lain. Dan, jika ingin berbicara dengan seseorang secara tatap muka, Anda dapat memulai panggilan video\* hanya dengan mengeklik ikon FaceTime di pojok kanan atas jendela Messages.

**Balasan sedang berlangsung** Tiga titik berarti teman Anda sedang mengetik balasan.

**Durice Park** 

**Allah Kimber** 

**Contract De Manuel (1987)** 

Dave Becker

**Bukti pengiriman FaceTime** Lihat saat pesan Anda tiba.  $\overline{\phantom{a}}$ : Memulai panggilar video langsung dalam Messages.

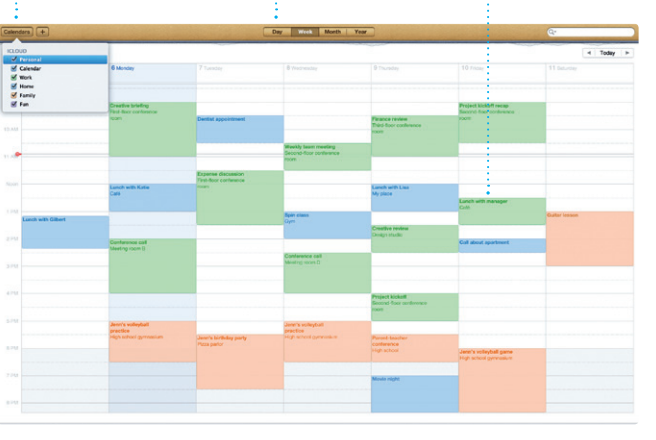

**Selalu terkini Menemukan aplikasi baru** download langsung ke Launchpad.

## Telusuri ribuan aplikasi dan : Pembaruan untuk aplikasi dan OS X yang Anda beli akan : muncul secara otomatis.

**NECE VELILE DEEDE OF AR IAL PELYERSE TOTOD DE BOOK POOR PR** 

**Tampilan Kalender** Pilih tampilan yang An nginkan—hari, minggu bulan, atau tahun.

**Menambah acara** Klik dua kali di  $\frac{1}{2}$  kalender untuk membuat acara baru.